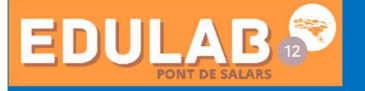

# Paramétrer l'export automatique de l'EDT vers l'ENT

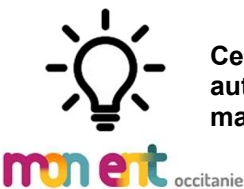

Ce document a pour objectif d'accompagner l'administrateur ENT pour paramétrer l'export automatique de l'EDT vers votre ENT. Cette étape doit intervenir après un premier export manuel réussi.

### 1. Déclarer un utilisateur dans l'ENT

Dans votre ENT en admin ou chef d'établissement : Pédagogie>Gestion Emploi du temps>Import automatisé -Déclarer un utilisateur, le chef d'établissement par exemple, puis valider. Ce dernier va alors recevoir un message dans sa messagerie avec une URL de type « webdav »

-Copier l'URL de type webdav.<br>Comptes d'accès

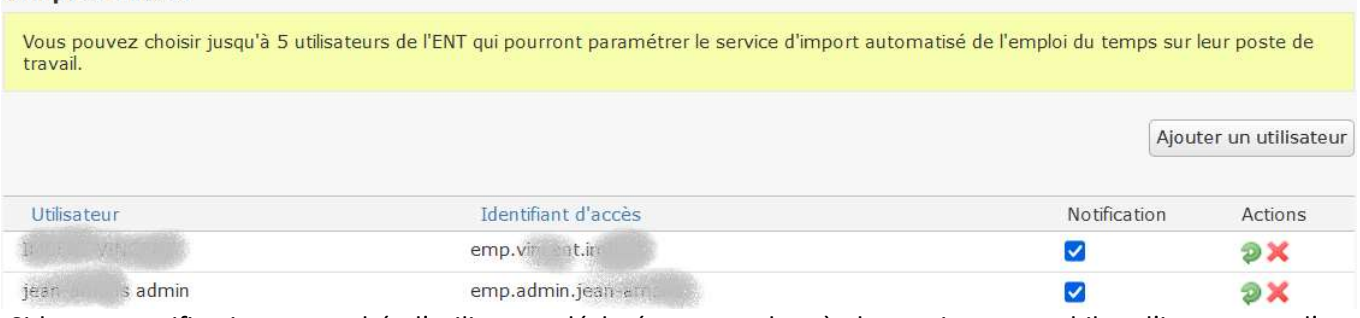

-Si la case notification est cochée l'utilisateur déclaré recevra alors à chaque import un bilan d'import que l'on peut consulter dans Gestion EDT>Bilan d'import

 $\Rightarrow$  Il peut être intéressant de le consulter notamment lorsqu'il manque des informations dans votre ENT.

## 2.Paramétrer l'export de l'emploi du temps depuis le logiciel EDT

Dans EDT en spr : Import/Export>Socles ENT>Export automatique.

-Préciser la fréquence des exports (1/j est suffisant)

-Coller l'URL de type webdav dans le champ « Vers URL ».

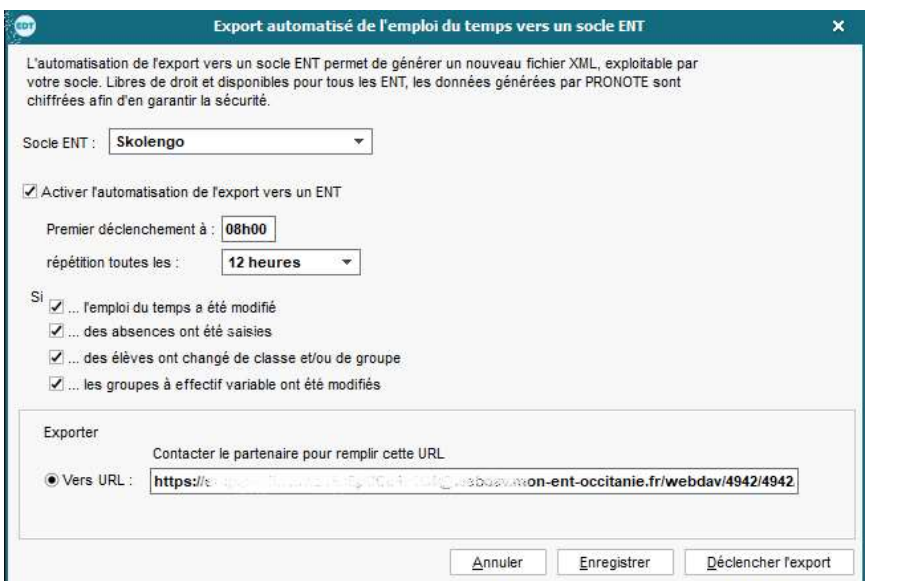

Exemple

-Vous pouvez également déclencher l'export immédiatement s'il y a urgence (toutefois, il faut vérifier les seuils bloquants dans votre ENT, voir ci-après).

#### 3.Paramétrer les seuils

Par défaut un ensemble de seuils et de contrôles sont paramétrés dans votre ENT. Ces seuils constituent des garde fous qui vont vous alerter lorsqu'un changement important d'emploi du temps s'apprête à être effectué. Par sécurité ces seuils peuvent parfois être bloquant ainsi l'import automatique sera rejeté. Mais …

Lorsqu'on souhaite volontairement bouleverser les emplois du temps, notamment quinze jours après la rentrée, ou bien lorsque des collègues accompagnent un voyage ou bien encore lorsque des élèves sont en stage, alors :

#### -soit vous décochez « Bloquant » -soit vous réalisez un import manuel des EDT.

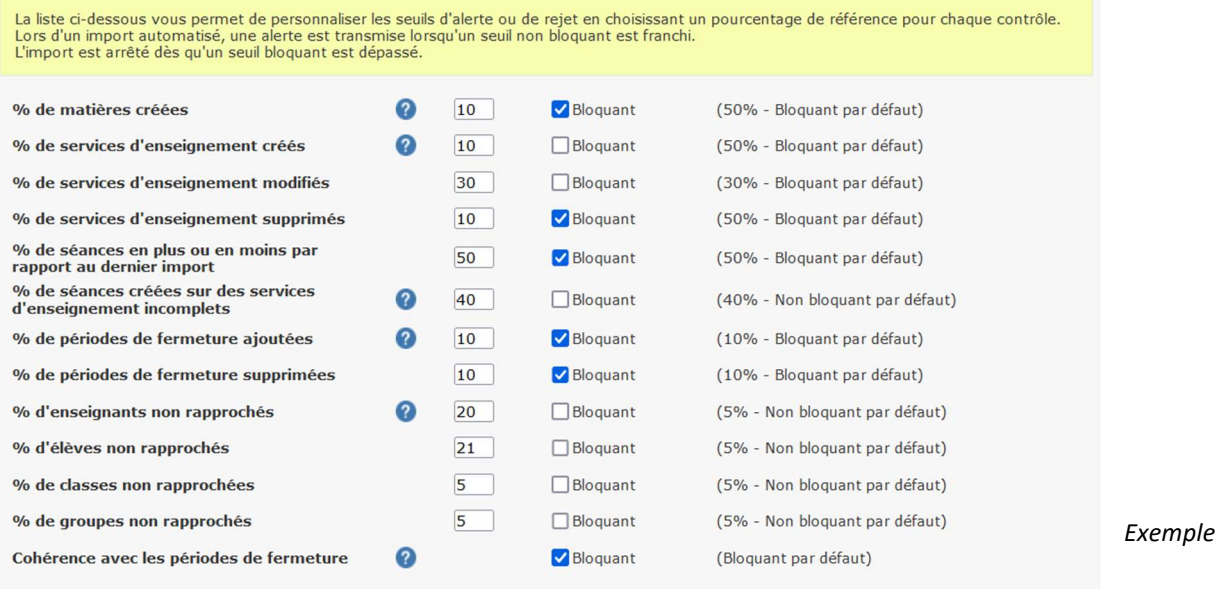